# **YABANCI DİLLER YÜKSEOKULU İNGİLİZCE YETERLİK SINAVI Googleforms SINAV KILAVUZU**

## **Değerli Öğrencilerimiz,**

**Googleforms ile çevrimiçi (online) sınav son derece kolay birkaç adımla gerçekleştirilebilmektedir. Aşağıdaki görsellerle bu adımları nasıl gerçekleştirebileceğiniz anlatılmaktadır.** 

### **1. Adım:**

Gireceğiniz sınavın linki aşağıdaki linke benzer yapıda olacaktır. Bu link sizinle web sayfası aracılığıyla paylaşılacaktır.

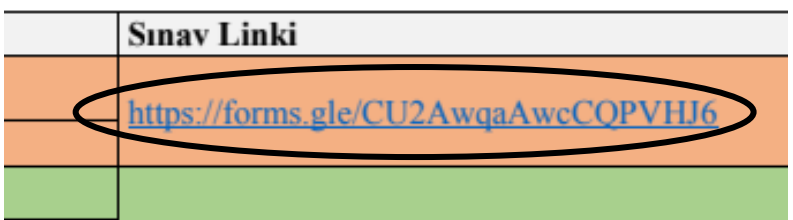

#### **2.Adım**

Web sayfası aracılığıyla ulaştığınız bu linke tıkladığınızda aşağıdaki görseldeki gibi bir sınav formu ile karşılaşacaksınız. Bu ilk sayfada sizi tanıtıcı bilgiler istenecektir (ad-soyad, öğrenci no, bölüm, vb. gibi). Bu bilgileri girdikten sonra **"Sonraki"** butonunu tıklayarak soruların olduğu bölüme geçebilirsiniz.

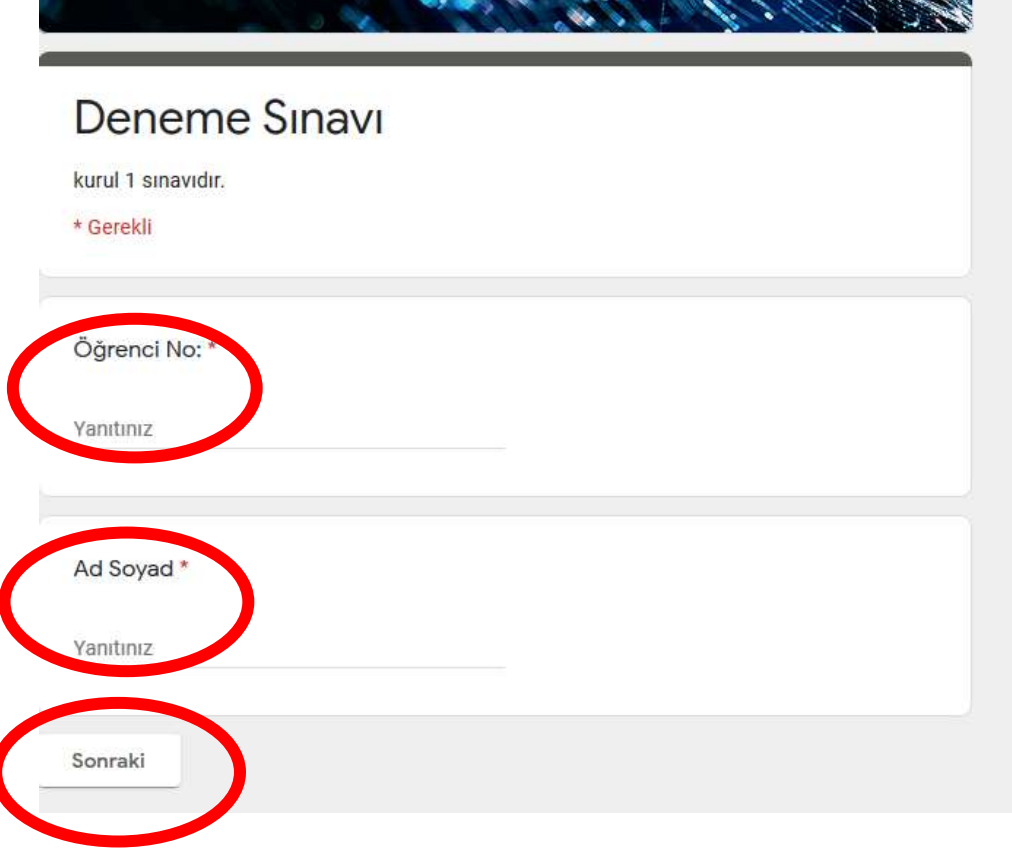

# **3.Adım**

Sorular bölümüne geçtikten sonra soruyu okuyup doğru olduğunu düşündüğünüz şıkkı işaretleyiniz. Bölümdeki sorular bitince sayfanın sonunda "Geri" ve "Sonraki" butonlarını görebilirsiniz. Bu butonlar aracılığıyla soru bölümleri (sayfaları) arasında gezinti yapabilir, cevabını değiştirmek istediğiniz sorulara dönebilirsiniz.

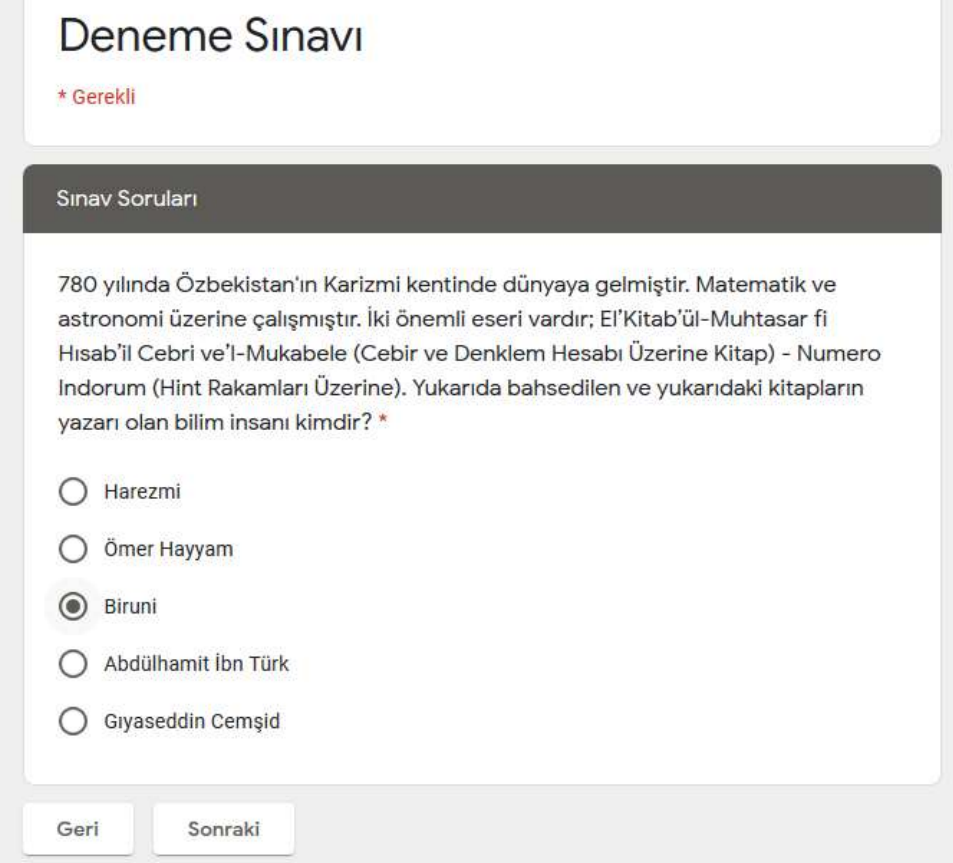

### **4.Adım**

Yukarıdaki adıma benzer şekilde ilerleyerek soruları cevapladıktan sonra, sınavınızın sonuna geldiğinizde aşağıdaki görselde belirtilenlere benzer uyarıların yer aldığı son sayfaya ulaşacaksınız. Bu aşamada geri giderek verdiğiniz cevapları gözden geçirebilir veya cevaplarınızdan eminseniz "Gönder" butonuna tıklayarak sınavınızı teslim edebilirsiniz

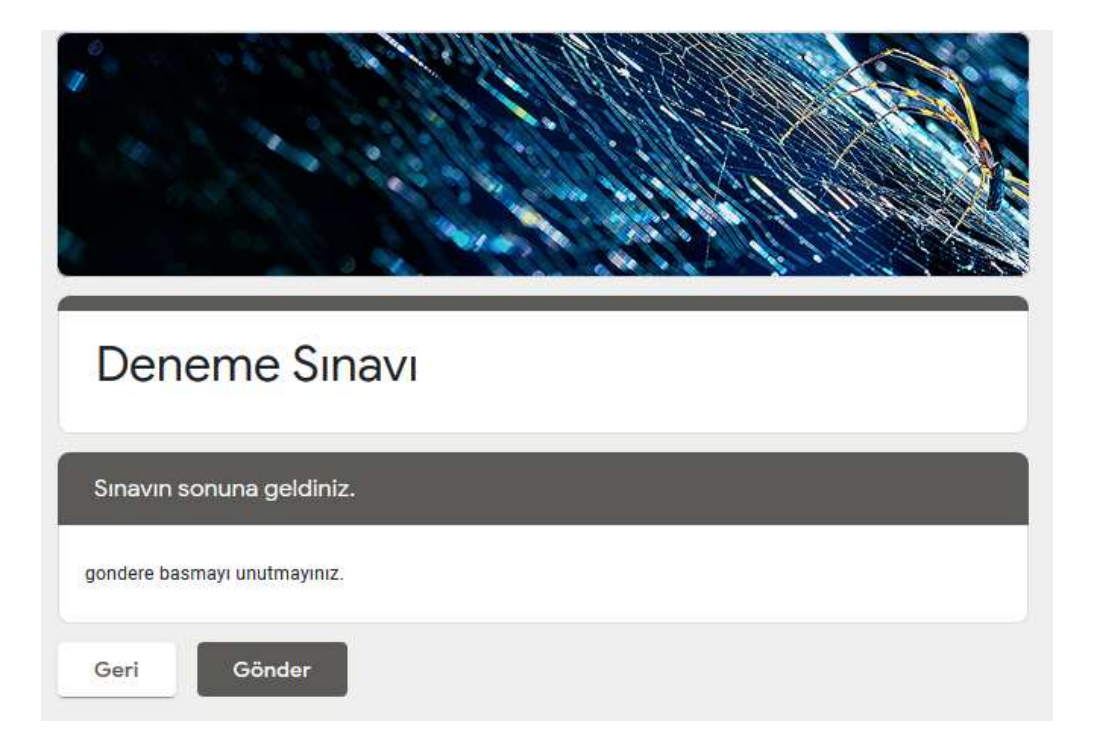

## **5.Adım**

"Gönder" butonuna bastığınızda aşağıdaki görseldeki gibi bilgiler göreceksiniz. Bu aşamada geri dönüş olmayacaktır. Bu sayfa sınavınızın sağlıklı şekilde tamamlandığını ifade etmektedir. "Doğruluğa bakın" butonunu tıkladığınızda sadece verdiğiniz cevapları görebilirsiniz. Cevaplarınızın doğru veya yanlış olduğuna dair bir bilgi bulamazsınız. Bu aşamadan sonra tarayıcınızı kapatabilirsiniz. Sınav sonucunuzu Yabancı Diller Yüksekokulu web sitesinden [https://ydyo.gop.edu.tr](https://ydyo.gop.edu.tr/) öğrenebilirsiniz.

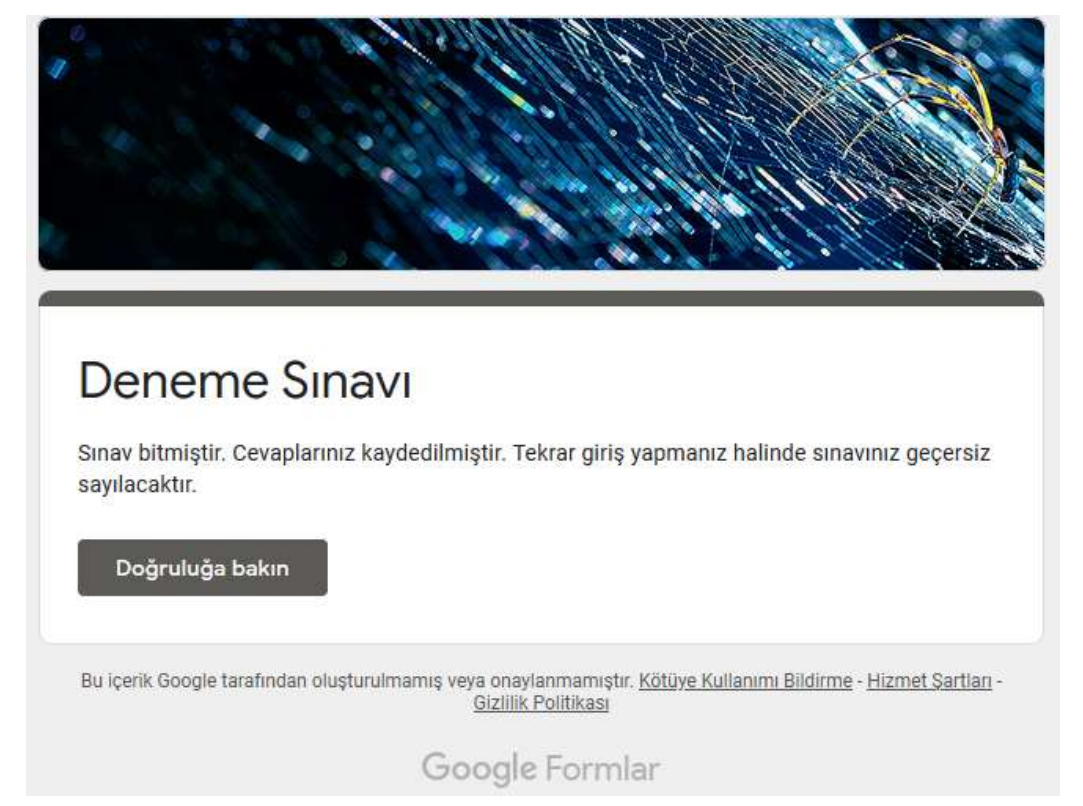